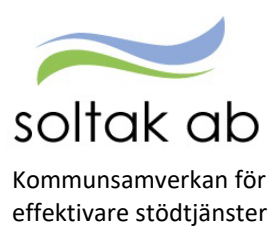

Datum 2024-05-01

# Månadsbrev - maj 2024

# **Självservice/HR Lön och P Mobile**

Kommer att vara stängt 240603 från kl 7:00 - 240604 senast kl 18:00 för underhåll.

Åtkomst till Time Care Pool, Multi Acess och Min Friskvård/Epassi kommer att läggas ut på Soltaks hemsida. För den som arbetar under dessa dagar, notera dina arbetstider eller avvikelser och registrera dem när systemet öppnar igen.

# **Minussaldo i Flex p g a deltidsfrånvaro/deltidsanställning**

Om du har en deltidsanställning eller deltidsfrånvaro med ett tillfälligt schema så kan du få felaktigt flexsaldo om du stämplar In- och Ut utanför den schemalagda arbetstiden eller på en schemaledig dag. *Ex.* 

*Karin arbetar 100% och är schemalagd kl 08:00-16:30 måndag- fredag.*

*Hon blir sjukskriven 75% och ska arbeta 25% mellan kl 09:00-11:00 måndag-fredag.* 

*Om hon stämplar In kl 12:30 och Ut kl 14:30 får ett -10 timmar i flexsaldot.*

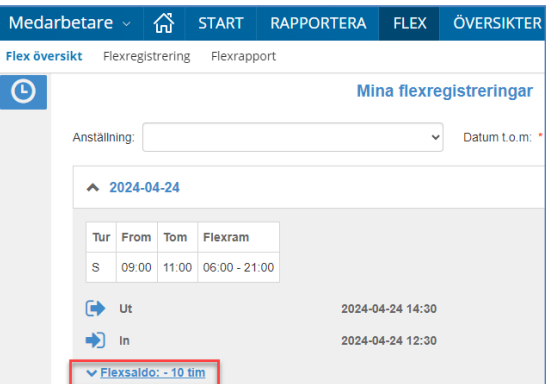

Om du stämplar med kod får du rätt Flexsaldo:

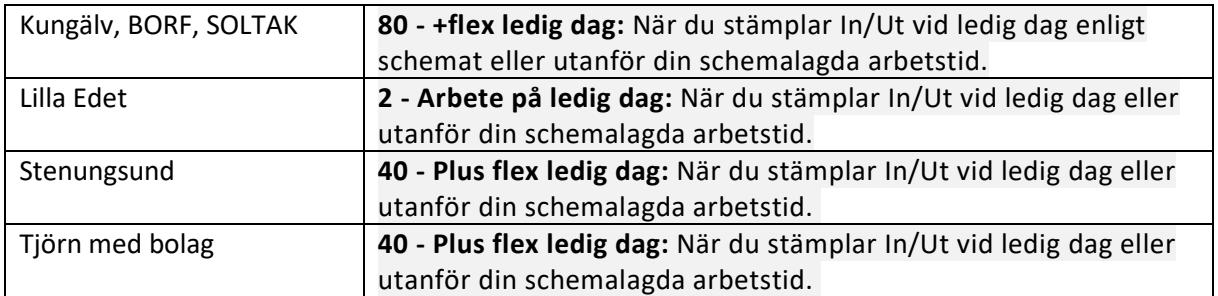

Har du missat stämpla med kod behöver din chef eller administratör göra ett turbyte för den nya arbetstiden/arbetsdagen.

Tillfälligt schema måste vara påkopplat senast dagen innan det börjar gälla så att flextiden kan utvärderas rätt och vara de tider som du ska vara på arbetet.

Har du funderingar kring tillfälligt schema i samband med flex så hör av dig till vår Kundservice så hjälper vi dig.

Kom ihåg att rätta dina felaktiga stämplingar senast den **3:e varje månad** för att ditt flexsaldo ska vara rätt. Rättning efter detta datum kan bara göras av din chef via ett ärende till SOLTAK Lön.

SOLTAK AB Trollhättevägen 20 442 34 KUNGÄLV www.soltakab.se Org.nr: 556939-1187

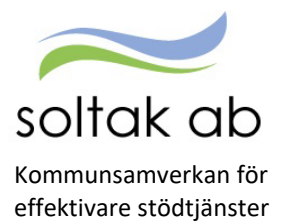

Datum 2024-05-01

# **Ändrat arbetssätt för dig som har flex**

Fr om april måste du senast den **3:e varje månad** kontrollera och rätta ev. fel i dina stämplingar för föregående månad – detta för att ditt flexsaldo ska vara så rätt som möjligt innevarande månad.

Genom att logga in i Självservice HR Lön kontinuerligt så har du koll på din flex och om det finns fel att justera.

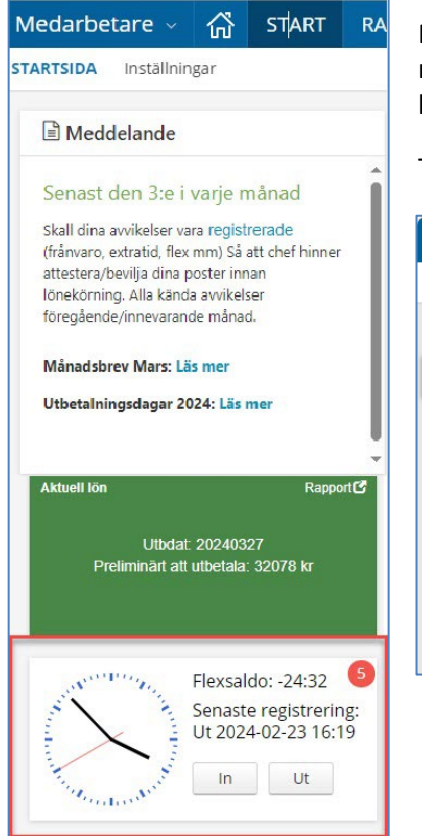

På startsidan ser du en röd prick om det är några fel och via menyn Flex så klickar du på den röda pricken och hamnar i listan över felaktiga registreringar.

Tryck på pennan för att åtgärda felet och spara.

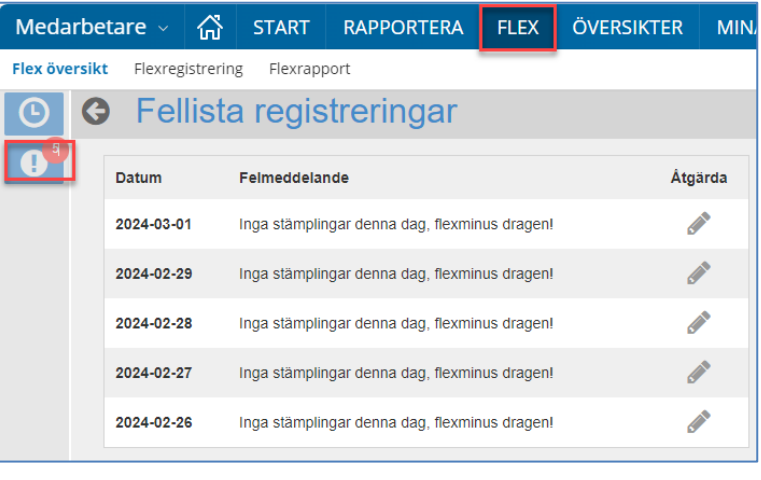

#### **Semesterväxling**

Har valt att semesterväxla behöver du göra en semesterplanering för hela året i god tid över hur dagarna ska tas ut. Varje kommun/bolag har olika regler i sina avtal gällande semesterväxling men läggs inte alla dagar ut gäller inte avtalet.

- $\clubsuit$  De extra dagarna ska tas ut i samråd med närmaste chef utifrån verksamhetens behov och förutsättningar.
- Dagarna kan endast tas ut i hela dagar.
- De extra dagarna ska tas ut under kalenderåret.
- Syftet med att växla till sig fler semesterdagar är möjlighet till mer ledighet under året.

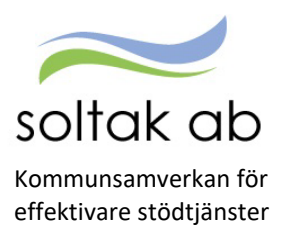

Datum 2024-05-01

# **Ansök om semestertimmar/kontanter via Kundserviceportalen**

Du som ansöker om att omvandla semesterdagar till semestertimmar gör detta via ett ärende i Kundserviceportalen. Förutsättningen är att du har semesterdagar som överstiger 25 av årets eller de dagar som överstiger 25 av dina sparade dagar.

Du som ansöker om att få semesterdagar utbetalda kontant använder samma formulär under förutsättning att du har fler än 25 semesterdagar (dag 26-31, 32) gäller bara årets dagar.

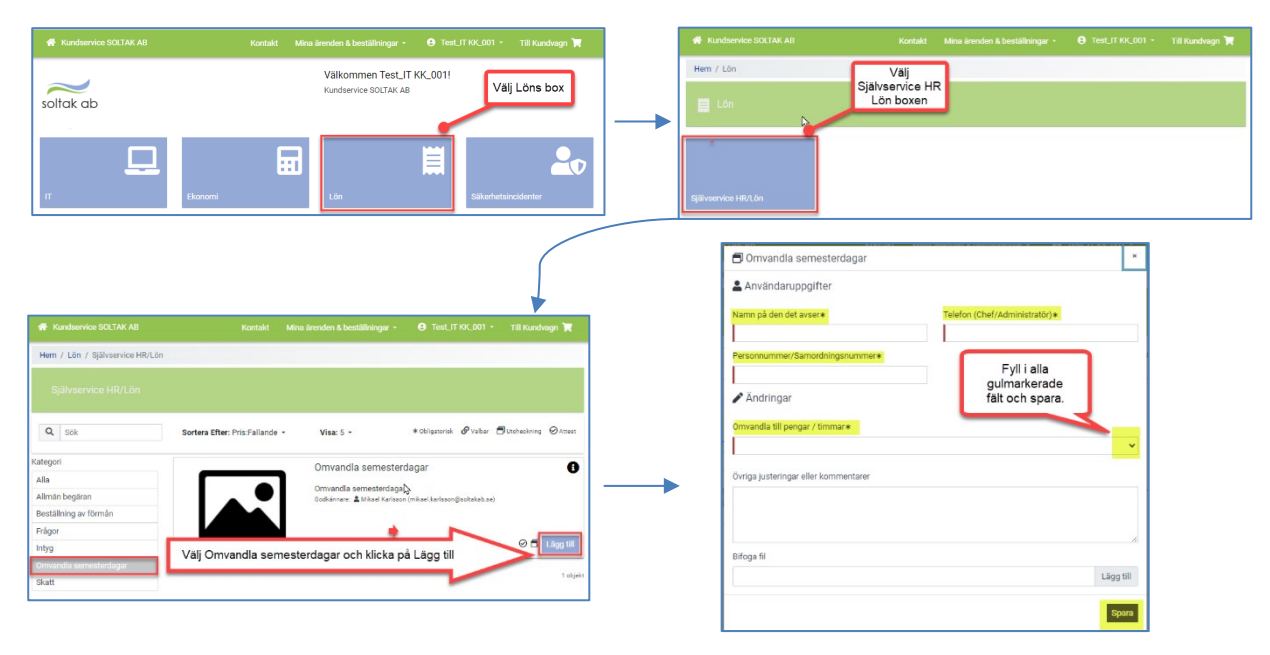

När du spara ditt ärende skickas det till din chef för godkännande.

#### **Intyg**

Om du behöver lämna uppgifter om t ex inkomst eller tjänstgöringstid lägger du ett ärende i Kundservice så hjälper vi till med intyg såsom Arbetsgivarintyg, Inkomstuppgift, Tjänstgöringsintyg och Övriga intyg (t ex. Förlorad arbetsinkomst).

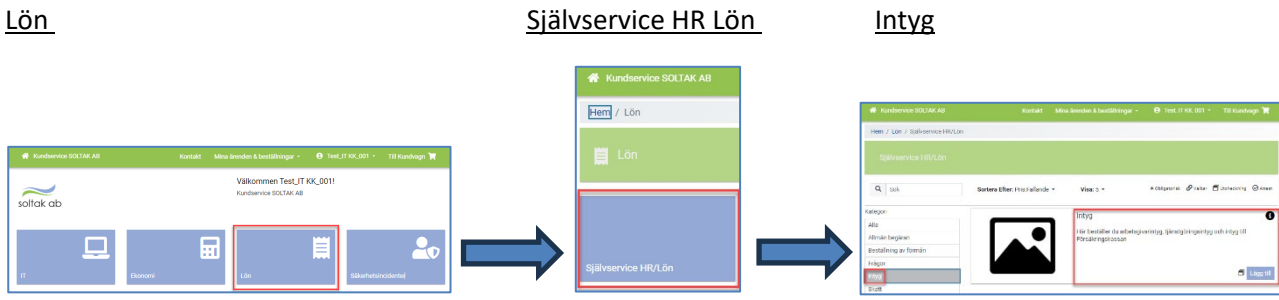

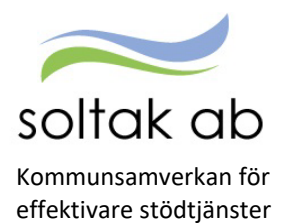

### **Frivillig skatt**

Önskar du betala mer i skatt eller ta bort frivillig skatt beställer detta i ett ärendet i Kundservice via boxarna:

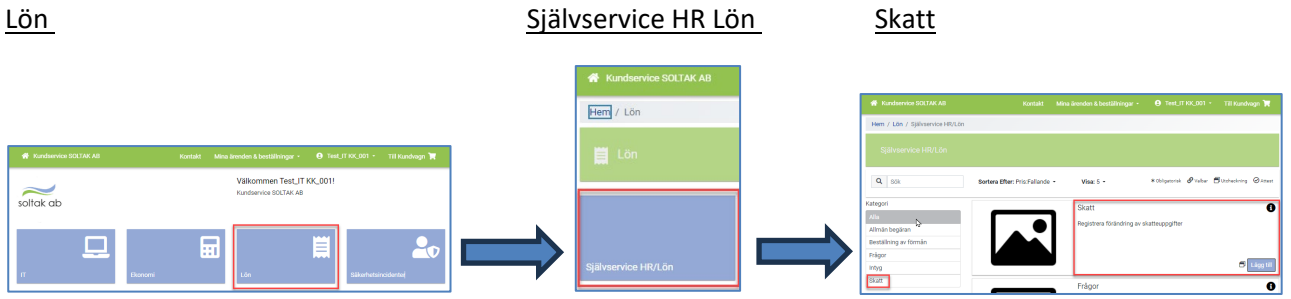

# **Hur du räknar fram arbetsdagar för föregående år**

För att räkna fram hur många dagar man arbetat föregående år t ex inför att dra milersättning i deklarationen så kan man som medarbetare göra detta i Självservice HR Lön.

Välj menyn RAPPORTERA – Tidutvärdering

Välj aktuell anställning för den perioden du ska utvärdera genom att klicka på den lilla pilen till höger i rutan Anställning.

Längsta period man kan söka per gång är 3 månader så för att få fram ett helt år behöver man göra sökningen 4 gånger.

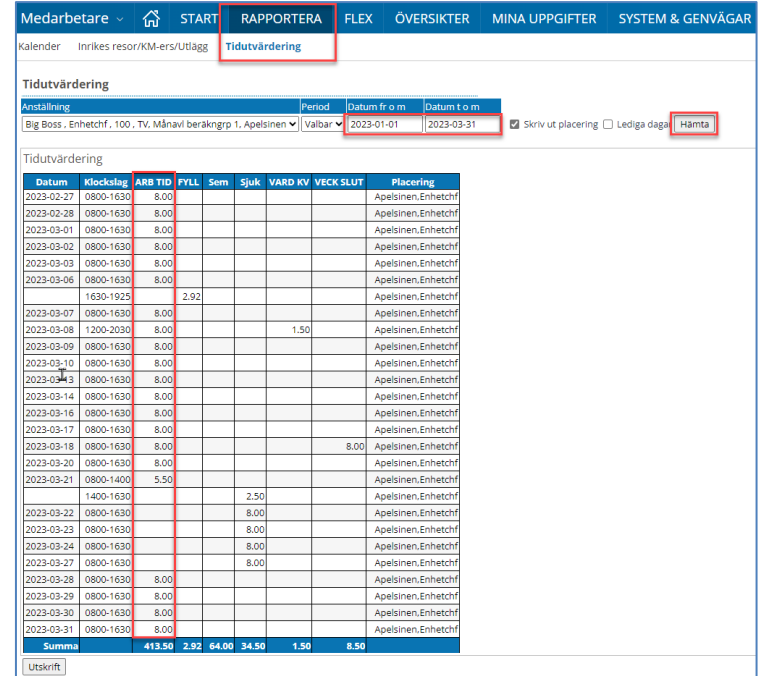

Fyll i Datum fr o m och Datum t o m

2023-01-01 2023-03-31 klicka på hämta 2023-04-01 2023-06-30 klicka på hämta 2023-07-01 2023-09-30 klicka på hämta 2023-10-01 2023-12-31 klicka på hämta

I kolumnen ARB TID ser man de dagar som man arbetat och dessa får man räkna ihop för varje datumperiod.

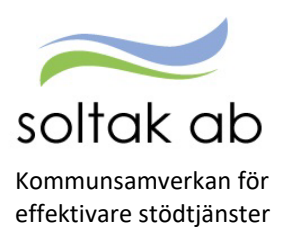

Datum 2024-05-01

### **Beloppet på lönespecifikationen skiljer sig från det insatta på ditt bankkonto – varför?**

Om beloppet på din lönespecifikation i Självservice HR/Lön inte är samma som det belopp som syns på ditt lönekonto, har avdrag gjorts av banken.

Det beror på att du är fackligt ansluten eller har någon försäkring som dras direkt av banken innan lönen går till lönekontot.

Nordeas kundtjänst eller Tjörns Sparbank är dom som ser vad som dragits av eftersom de är löneutbetalande bank. Om du har ditt lönekonto hos Swedbank, Sparbankerna eller Nordea, ser du din elönespecifikation på internetbanken om du anmält att du önskar e-lönespecifikation.

Övriga ser sin lönespecifikation i Kivra.

Så hör gör du för att anmäla e-lönespecifikation via [Kivra](https://www.soltakab.se/wp-content/uploads/2019/04/e-legitimation-kivra-1.pdf)

# **Räkna om deltidslön till heltidslön**

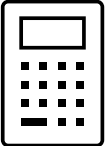

Du som är deltidsanställd och vill räkna om din månadslön till heltidslön gör enl exemplet: Anställning 80 % med har en månadslön på 25 000 kr. 25 000 / 80 x 100 = 31 250 kr (heltidslön)

#### **Viktigt att rapportera in avvikelser i tid!**

Rapportera dina avvikelser löpande, senast den 3:e i månaden efter, för att få rätt lön och att inte hamna i en löneskuld och för att rätt uppgifter ska redovisas till Skatteverket. Manualer att ta hjälp av: [Medarbetare Timanställd](https://www.soltakab.se/manualer-2/)

### **P Mobile är en mobillösning för att du ska kunna:**

- Se din kommande och tidigare lönespecifikation.
- Se din semesterdagar
- Rapportera Avvikande tjänstgöring
- Rapportera frånvaro

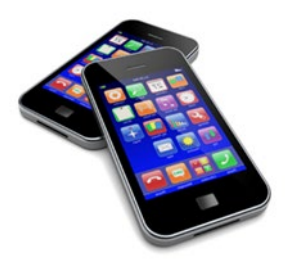

OBS! Detta är ingen app som man kan ladda ner utan en mobilanpassad webbsida. I manuale[n Pmobile](https://www.soltakab.se/wp-content/uploads/2021/08/P-Mobile-1.pdf) hittar man all information som behövs för att kunna rapporter avvikelser eller se vår film hur timanställda rapporterar tid via mobile[n Timanställd - rapportera timmar i Pmobile](https://www.youtube.com/watch?v=qjEQNdcJK0U)

**Så här fungerar Karensavdraget [Klicka här](http://www.soltakab.se/wp-content/uploads/2021/04/Karensavdrag.pdf)**

SOLTAK AB Trollhättevägen 20 442 34 KUNGÄLV www.soltakab.se Org.nr: 556939-1187